# First Horizon TreasuryConnect<sup>SM</sup>

**Stop Payment** 

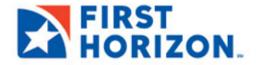

©2022 First Horizon Bank. Member FDIC. NEW 3/2022

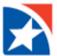

# **STOP PAYMENT**

You may halt payment on a transaction, import stop payment files and see a list of formerly imported files.

# To place a stop payment on a check:

1. Select **Stop Payments** from the **Payments & Transfers** menu.

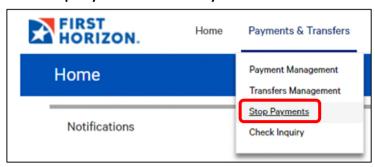

- 2. The **Stop Payments** widget is displayed.
- 3. Click Add New Stop Request.

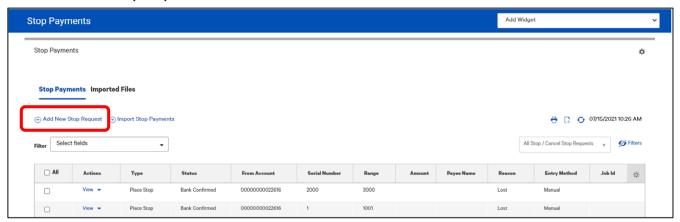

- 4. The **Stop Payment Request** screen appears.
- 5. Select the proper stop type, check or pre-authorized debit, by clicking the appropriate icon.
- 6. Enter check detail information.
- 7. Use the drop-down to select the **From Account**.
- 8. Enter the serial number of the check you want to stop payment on.
- 9. Use the **Stop Duration** drop-down to select a period of time during which the stop will be in effect—for example, **24 hours**.

#### **NOTES**

- You can stop a range of checks by clicking Range and then enter the beginning and ending check numbers in the To and From fields (which become active after a number has been entered into the Serial Number field).
   When a check range is entered, the Payee Name, Amount, and Date fields will be unavailable for modification.
- The Serial Number field is not available if you selected Pre-authorized Debit.

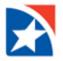

- 10. Use the **Stop Duration** drop-down to select a period of time during which the stop will be in effect—for example, **24 hours**.
- 11. (optional) If necessary, enter a Payee Name.
- 12. (optional) Enter a Memo if necessary.
- 13. (optional) Enter the amount of the payment.
- 14. (optional) Use the calendar icon to select an Issue/Void Date.
- 15. (optional) Use the **Stop Reason** drop-down to select a reason for the stop—for example, **Insufficient Funds**.
- 16. Click Save.

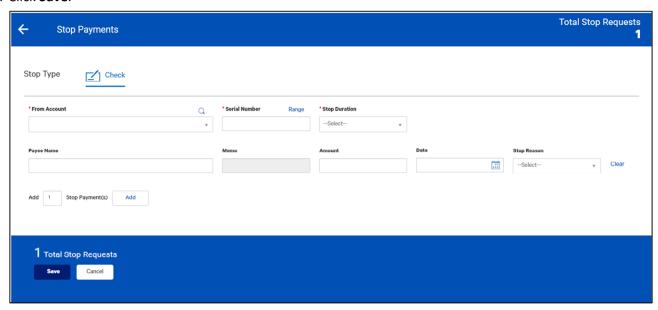

#### **NOTE**

Stop payment(s) may require additional approval(s).

## **STOP PAYMENT LIST**

The **Stop Payments** widget displays a list of check entries including the following information about each entry:

- Company ID
- Company Name
- Place Stop/Cancel Stop
- Stop Type
- Type
- From Account
- Bank ID
- Serial Number, including a range if available
- Range
- Amount
- Memo, if available
- Check Issue Date
- Created By
- Payee Name

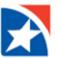

- Status
- Entry Date
- Duration
- Bank Confirmed: Date and time the bank confirmed the latest action on the item.
- Reason

Depending on its status and your entitlements, you can view, modify, delete, or approve items that appear in the list.

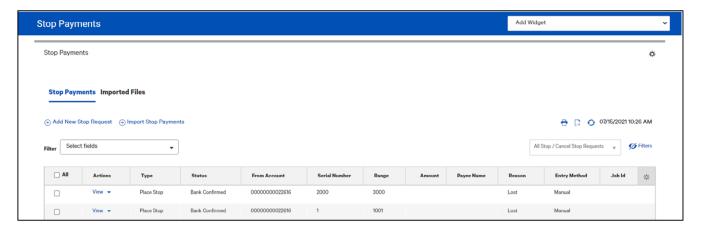

# **APPROVE A STOP REQUEST**

You can approve a stop request from either the Check Issue Management widget or the Stop Payments widget.

### **CANCEL STOP PAYMENT**

#### To cancel a stop payment:

1. Select **Stop Payments** from the **Payments & Transfers** menu.

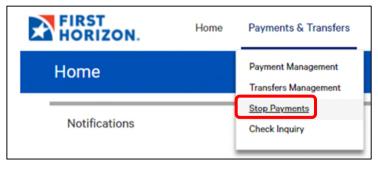

2. On the Stop Payments screen, click Add Cancel Stop Request.

The system displays the **Cancel Stop Payment Request** screen.

- 3. Use the drop-down to select the **From Account**.
  - After selecting the **From Account**, the **Account Name** should populate.
- 4. (optional) Enter a Memo if necessary.
- 5. Enter the serial number or range of numbers of the check(s) you want to stop payment on.
- 6. Enter an amount, if you are entering the serial number of a single check.

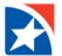

#### 7. Click Save.

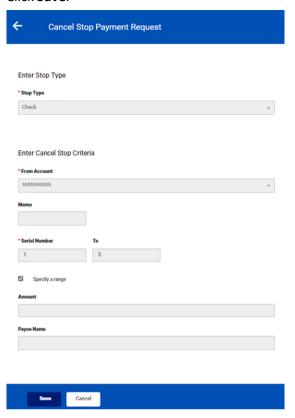

#### **CANCEL A RANGE STOP**

If a listed stop payment is for a range of check numbers and is in the status of Bank Confirmed, a **Cancel Stop** option will be available from the **Actions** drop-down.

# To cancel a range stop:

1. Select **Stop Payments** from the **Payments & Transfers** menu.

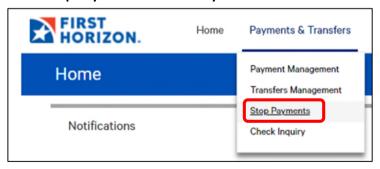

- 2. Select the appropriate Place Stop entry in the Stop Payments list.
- 3. Using the **Actions** drop-down, select **Cancel Stop**.

The Cancel Stop Payment Request screen appears.

- 4. (optional) Enter a **Memo** if necessary.
- 5. Click Save.

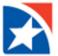

# **APPROVE CANCEL STOP REQUEST**

You can approve a cancel stop request from either the **Check Issue Management** widget or the **Stop Payments** widget.

#### PRINT THE STOP PAYMENT LIST

The **Print** option at the top right-hand corner of the **Stop Payment** list allows you to choose whether to print the enter list or selected items.

#### To print the Stop Payments list:

1. Select **Stop Payments** from the **Payments & Transfers** menu.

The system displays the **Stop Payments** widget.

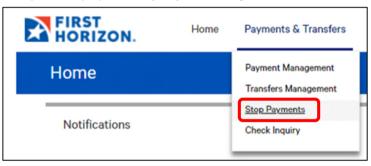

5. If you want to print only selected stop payments, select them in the list and click the **Print** icon . If you want to print the entire list, just click **Print**.

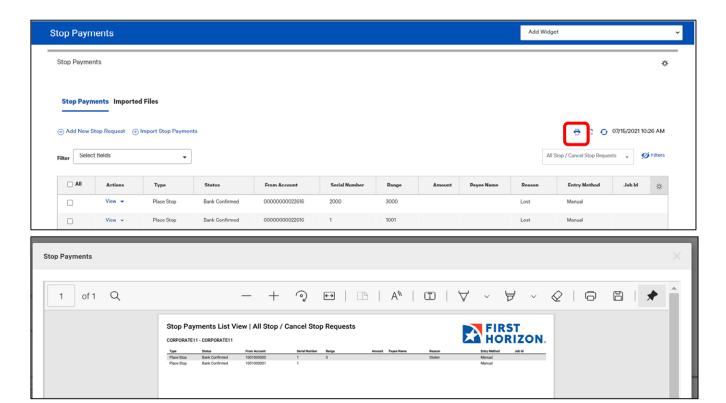

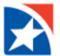

# STOP PAYMENT - IMPORTED FILES

The **Imported Files** tab in the **Stop Payments** widget displays a list of imported stop payments. Here, you can also import stop payments using a predesigned import map.

# **IMPORT STOP PAYMENT FILES**

# To import a stop payment file:

1. Select **Stop Payments** from the **Payments & Transfers** menu.

The system displays the Stop Payments widget.

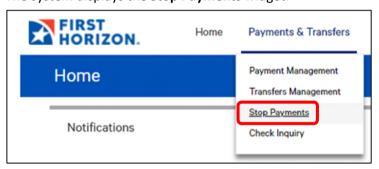

2. Click Import Stop Payments.

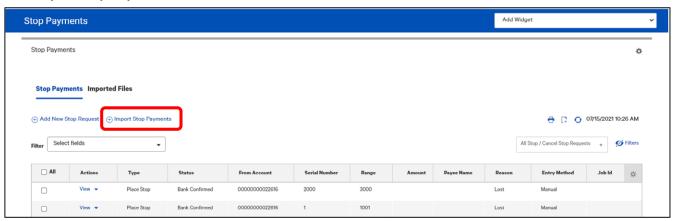

3. In the **Format Section**, select the format of the file. Formats are set up by your organization.

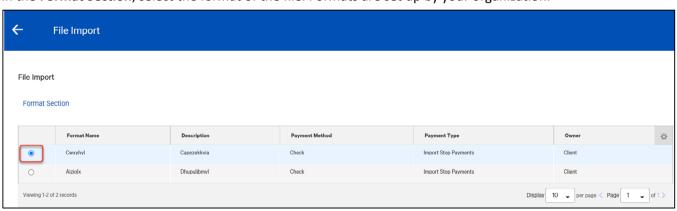

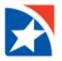

- 4. In the **File Selection** section, check the **Load the file in test mode** box if you want to test load and validate the files before officially loading them.
- 5. Click the **Browse** button and browse to and select the file you would like to import.
- 6. Click File Import.

A message will appear at the top of the screen indicating that the file has been queued for import.

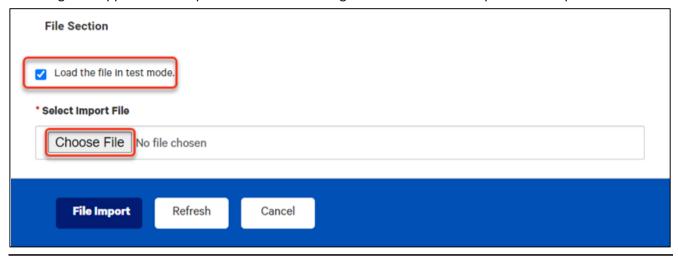

#### **NOTES**

Using the test mode option will let you verify that the data is populated correctly in the system. Test mode segments test files from active, production files.

- Totals shown in the **Stop Payments** list will exclude items loaded from test files.
- Reports will exclude data loaded from test files.
- The status of files imported in test mode will be appended with "test xxx". For example, "test entered", "test approved", etc.
- Records created as "test" are only eligible for the view and delete action.
- Test file imports will not be auto approved regardless of the user's permissions.
- Alerts and MFA checks will not be triggered for test file imports.

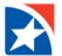

#### **CHECK STATUS OF IMPORT**

You may check the status of the stop payment file import.

1. Select Import from the Administration & Settings menu.

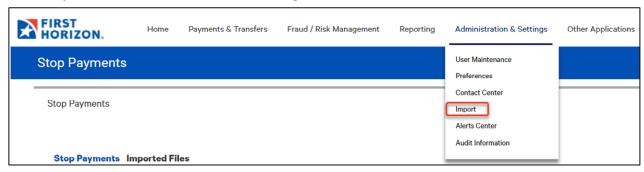

2. View the File Import History widget.

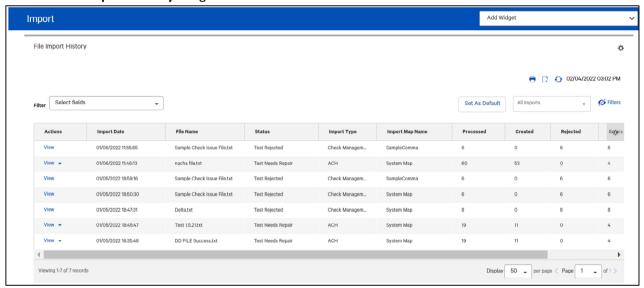

3. The system displays the **Import** workspace with the **File Import History** widget at the top of the screen. The widget lists all imported files.

The list displays the following information for each file:

- Import Date
- File Name
- Status
- Import Type
- Processed
- Created
- Rejected
- Errors
- Job ID

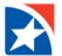

# **NOTES**

In addition to these default columns of information, you can add the **Import Map Name** to see the name of the import map used for importing the file. (Click the **Options** icon, see **the Using Filters and Managing Columns User Guide**.)

Scroll to the right to see a listing of the number of items successfully created from the imported file, as well as the number of the number of rejected items and errors associated with the import.